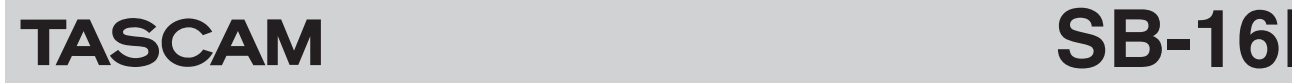

# <span id="page-0-0"></span>**Checking the firmware version**

Before starting firmware update procedures, check the firmware version of the SB-16D you are using. See the "SETTINGS Screen" section in the TASCAM IO CONTROL operation manual for procedures to check the firmware version of an SB-

16D unit.

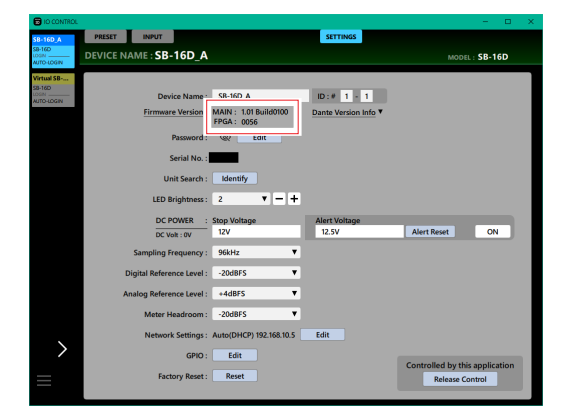

# <span id="page-0-1"></span>**Procedures for updating the firmware**

## **Downloading the firmware updater**

### **For Windows**

- **1.** Download the Windows firmware updater (as a ZIP file) for the operating system you are using from the TEAC Global Site (https://teac-global.com/) and save it on the computer.
- **2.** Uncompress the saved ZIP file on the desktop or other location to create the updater execution file (exe file)

#### **For Mac**

Download the Mac firmware updater (as a ZIP file) for the operating system you are using from the TEAC Global Site (https://teac-global.com/) and save it on the computer.

#### **NOTE**

Depending on the computer's settings, the downloaded ZIP file might not have opened automatically. In this case, unzip the ZIP file to access the disk image file.

### **Releasing the control privileges of an SB-16D**

Before updating an SB-16D, release its control privileges.

- o If a Sonicview has its control privileges, unmount it.
- o If TASCAM IO CONTROL has its control privileges, release the privileges.

# **Connecting**

Power the SB-16D and the computer, and connect them to the router with LAN cables.

## **Updating the firmware**

**1.** Launch the downloaded updater.

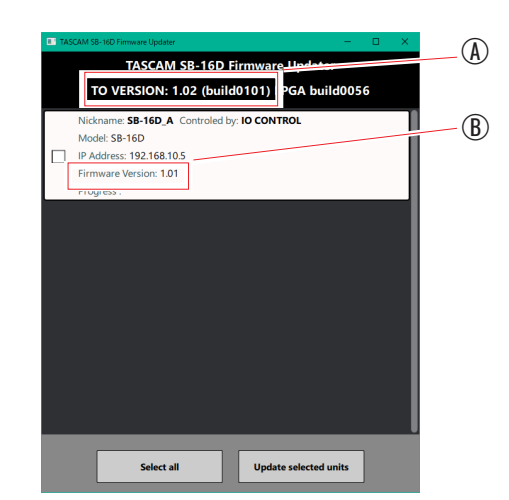

- A: Update firmware version
- B: Current firmware version of the SB-16D unit

#### **NOTE**

If multiple SB-16D units are connected, multiple devices will be shown.

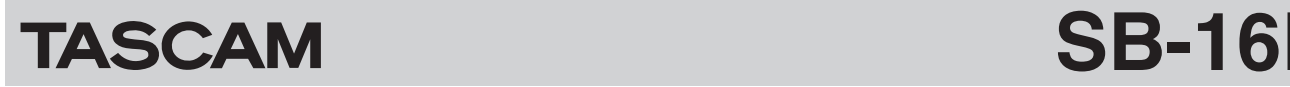

**2.** Select the device for the firmware update, and tap the "Update selected units" button.

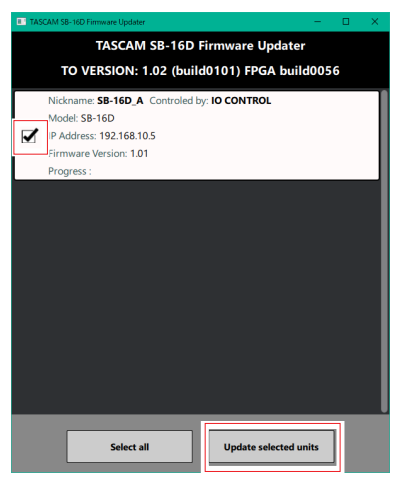

#### **NOTE**

If multiple SB-16D units are connected, multiple devices will be shown.

- Multiple devices can be updated simultaneously if their passwords are the same.
- **3.** After inputting the password, tap the "Update" button to start the firmware update.

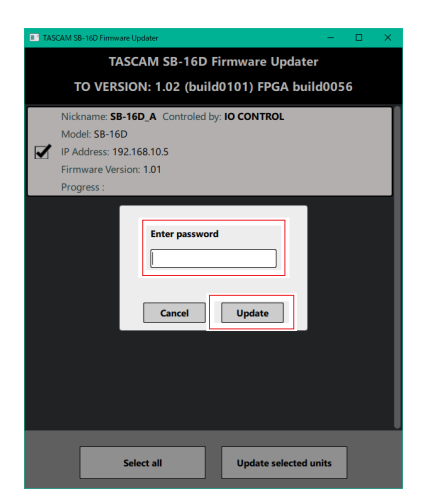

## **NOTE**

- No default password is set for the SD-16D. If no password has been set, click the "Update" button without entering a password.
- The password is the one used to connect the SB-16D unit with TASCAM IO CONTROL. See the "SETTINGS Screen" section in the TASCAM IO CONTROL operation manual for details.

• During the update, the following screen will appear, and the blue and red STATUS indicators on the SB-16D will blink.

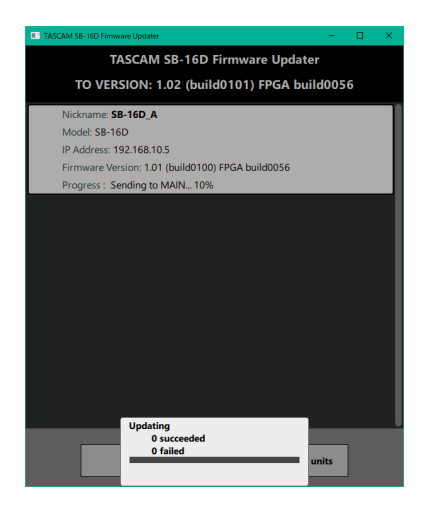

• After updating completes, the following screen will appear and the SB-16D will restart. Wait until the blue STATUS indicator on the SB-16D lights continuously.

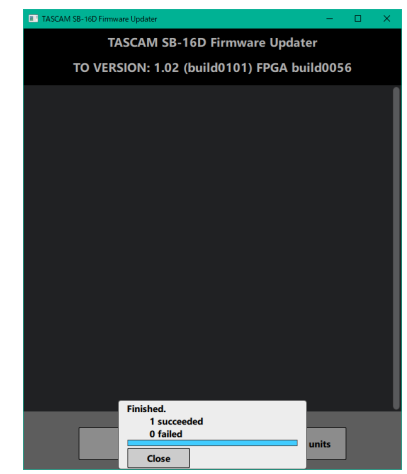

#### **ATTENTION**

- Be careful not to let the power of the SB-16D, the computer or the router be interrupted during the update.
- Be careful not to let any LAN cables become disconnected during the update.
- Be careful not to let the computer go to sleep, for example, during the update.
- If one of the above occurs during the update, the SB-16D unit might become unstartable.

#### **NOTE**

For details about STATUS indicator blinking, see "Explanation of STATUS indicator status (lit/blinking/unlit)" in the "Front panel" section of the SB-16D Owner's Manual.

- **4.** Tap the "Close" button to close the updater. This completes updating the unit.
- **5.** Confirm that the firmware is the updated version. [\(See](#page-0-0)  ["Checking the firmware version" on page 1.\)](#page-0-0)

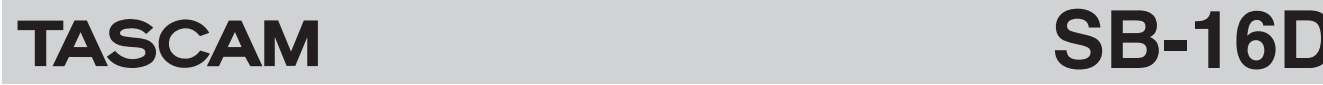

# **Procedures for updating in safe mode**

If an SB-16D will not start because, for example, the power was interrupted during a firmware update, following these procedures might make starting the SB-16D possible again.

#### **ATTENTION**

There is no guarantee, however, that these procedures will make the unit able to start again If the following procedures do not resolve the issue, contact TASCAM customer support.

**1.** Turn on the power while pressing the RESET button. Keep pressing the RESET button until the STATUS, SAMPLE RATE, PRIMARY and SECONDARY indicators blink twice per second.

#### **NOTE**

For details about launching in safe mode, see the "Launching the unit in safe mode" section of "Restoring factory default settings" in the SB-16D Owner's Manual.

**2.** After this, follow steps 1–4 in ["Procedures for updating the](#page-0-1)  [firmware" on page 1](#page-0-1).

#### **NOTE**

A special version (0.50) for safe mode is shown for the SB-16D unit version.

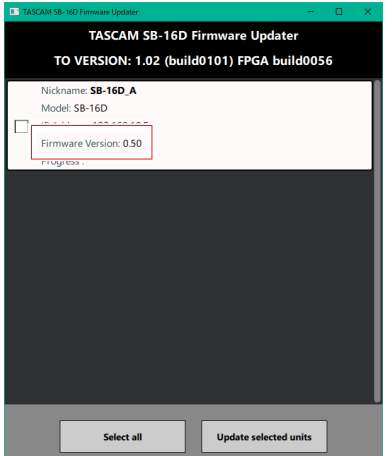

- **3.** When the update completes, confirm that the STATUS indicator stays lit continuously on the SB-16D.
- **4.** Quit the updater and turn off the SB-16D.
- **5.** Turn the SB-16D on again. Wait until the STATUS indicator lights continuously.
- **6.** Check the SB-16D firmware version. If it is the updated version, then updating in safe mode is complete.